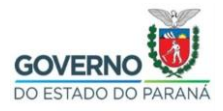

Importação do certificado Filtro WEB SEED no Google Chrome no Linux

**Passo 1:** Selecione e copie (**CTRL + C**) o link abaixo, abra o navegador **Google Chrome,** cole (**CTRL + V**) o link na barra de endereços do navegador e pressione a tecla "**Enter**".

[http://www.prdsuporte.seed.pr.gov.br/uploads/certfiltroweb/certificado\\_filtroweb.se](http://www.prdsuporte.seed.pr.gov.br/uploads/certfiltroweb/certificado_filtroweb.seed.crt) [ed.crt](http://www.prdsuporte.seed.pr.gov.br/uploads/certfiltroweb/certificado_filtroweb.seed.crt)

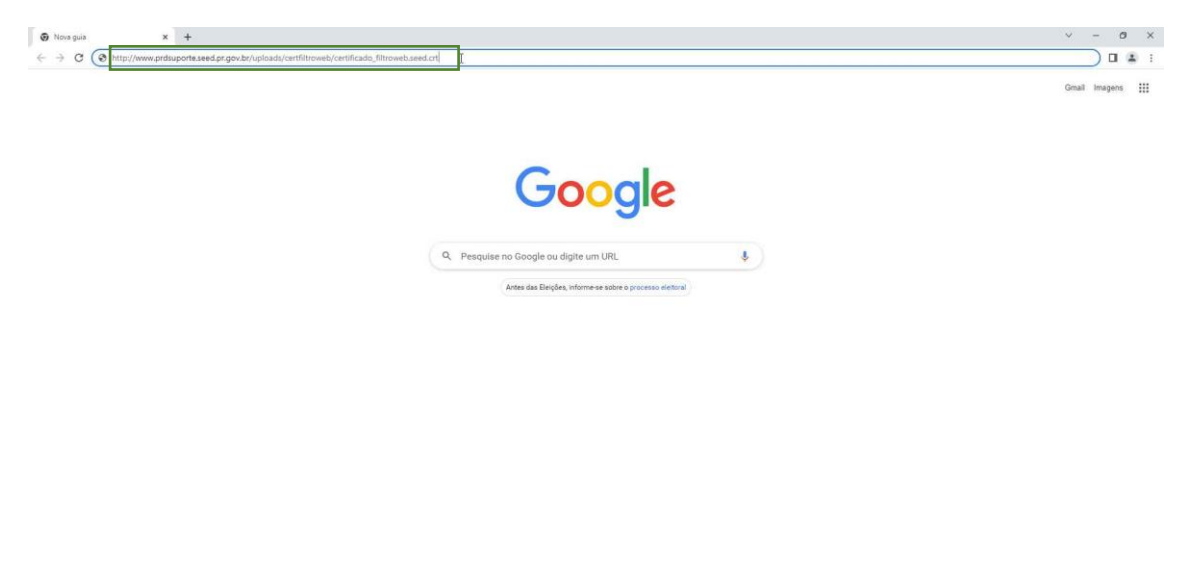

Personalizar o Chrome

**Passo 2:** Clique no local indicado pela seta vermelha e depois clique em "**Manter**", conforme indicado pela seta azul.

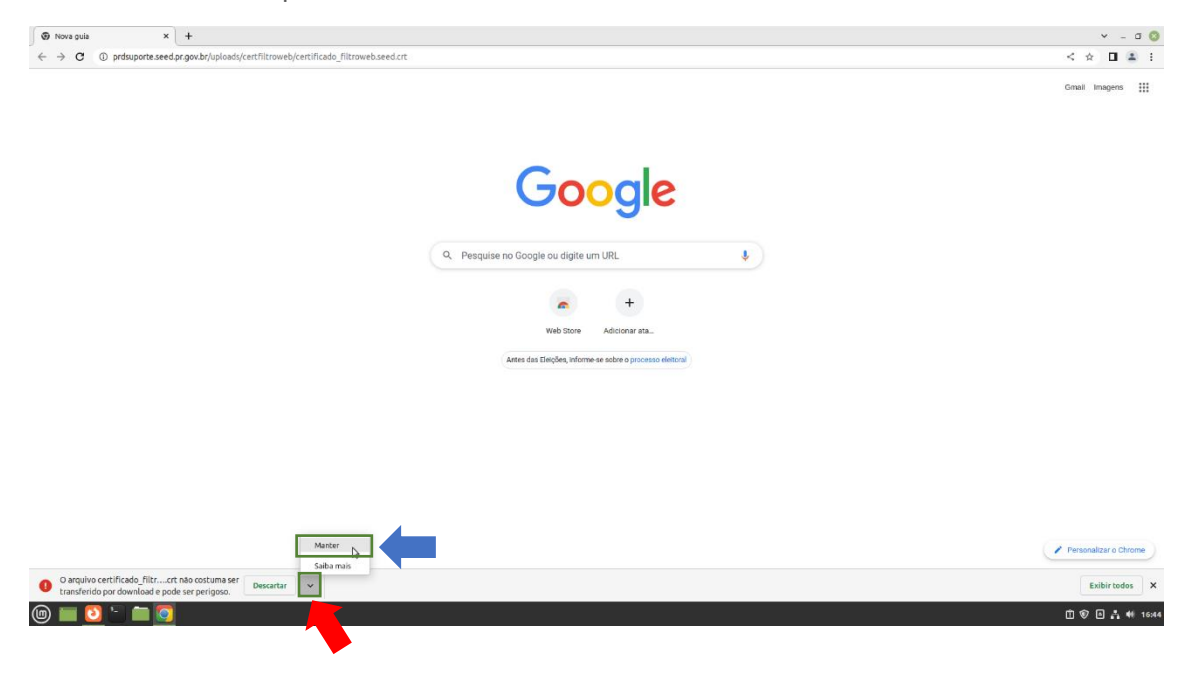

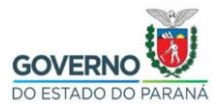

Passo 3: Clique no menu, conforme indicado abaixo.

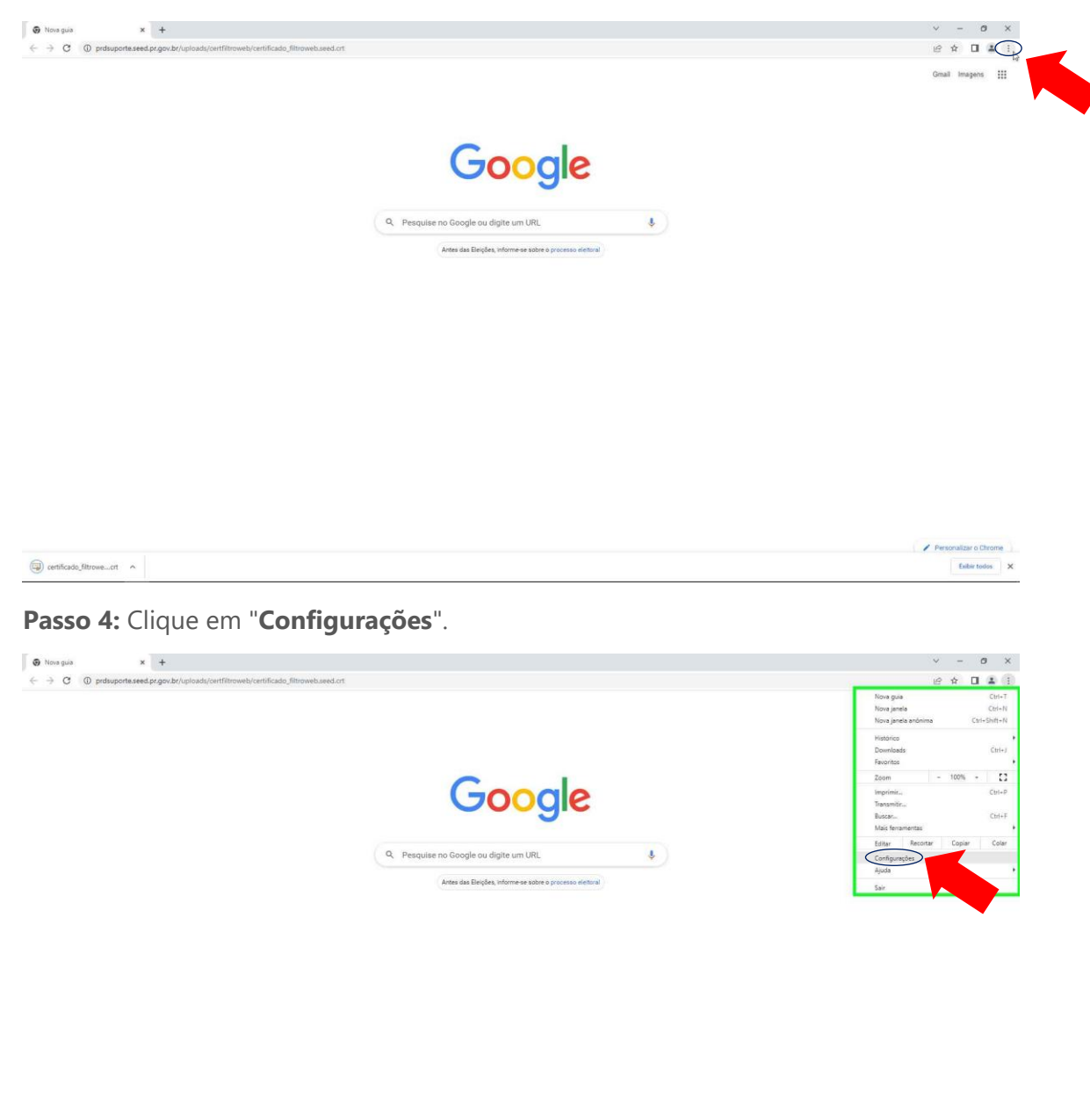

 $\Box$  certificado\_filtrowe...crt  $\land$ 

Personalizar o Chrome Exibir todos X

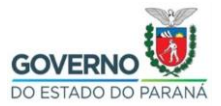

**Passo 5:** Clique em "**Privacidade e Segurança**".

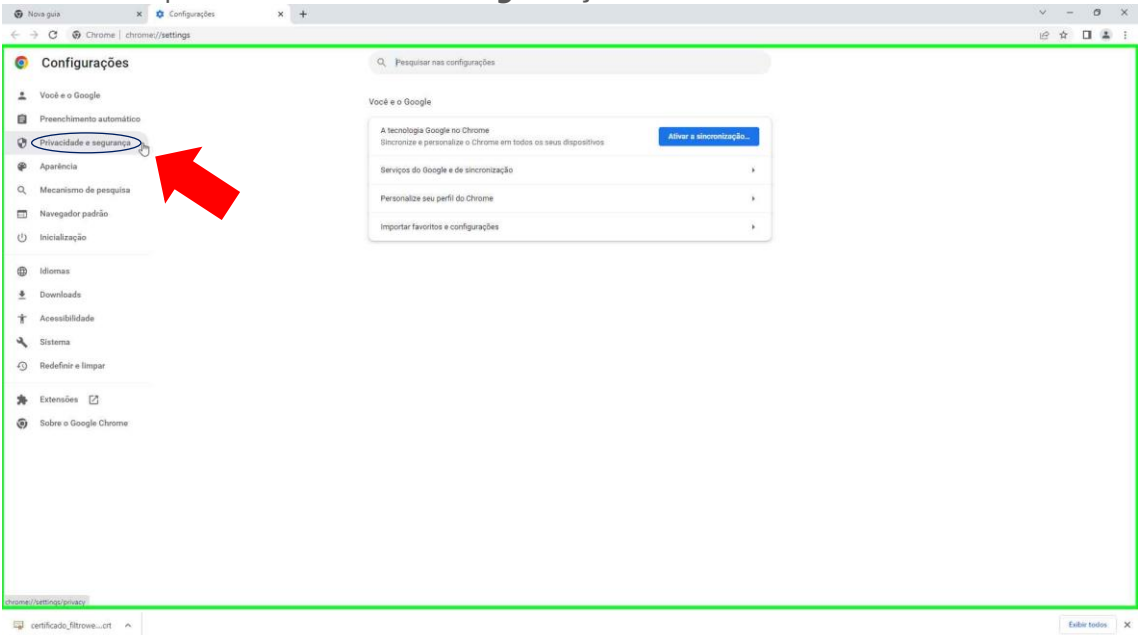

# **Passo 6:** Clique em "**Segurança**".

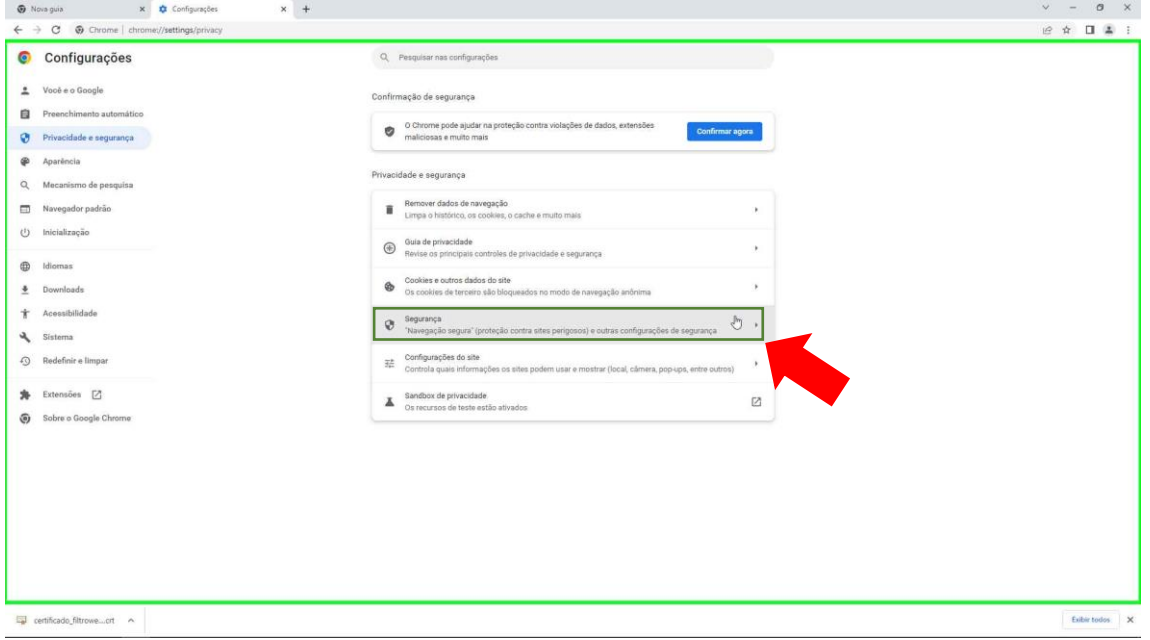

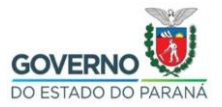

**Passo 7:** Utilize o botão de rolagem do mouse para baixo e clique em "**Gerenciar** 

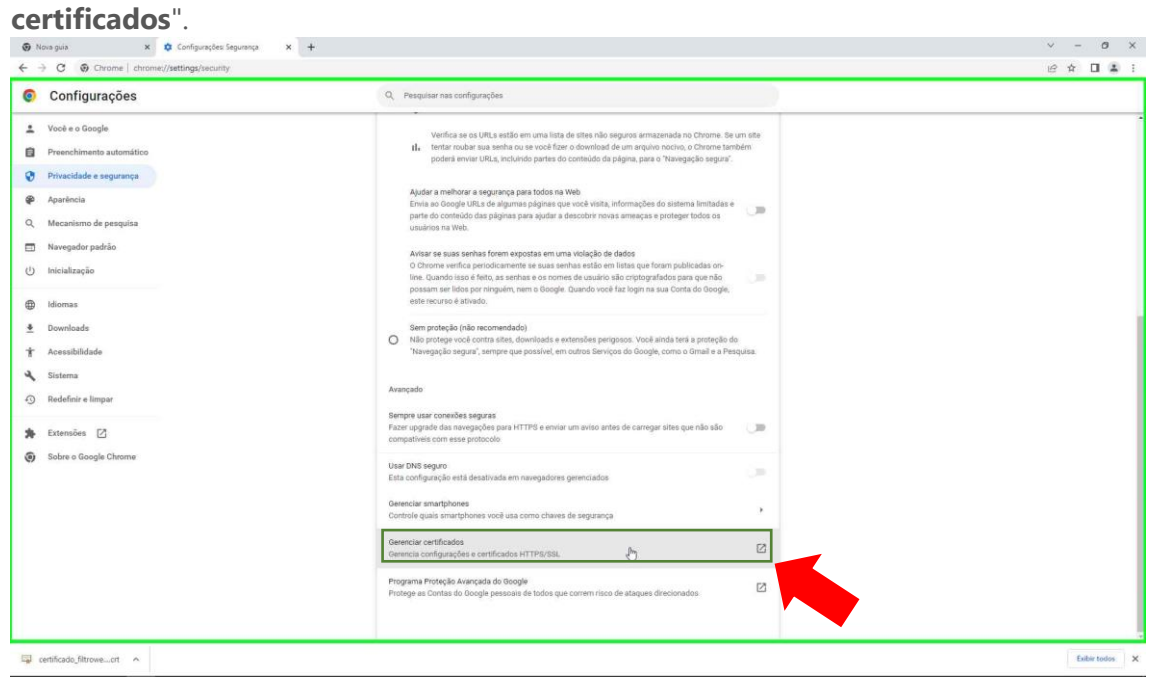

# **Passo 8:** Clique em "**Autoridades**".

Î.

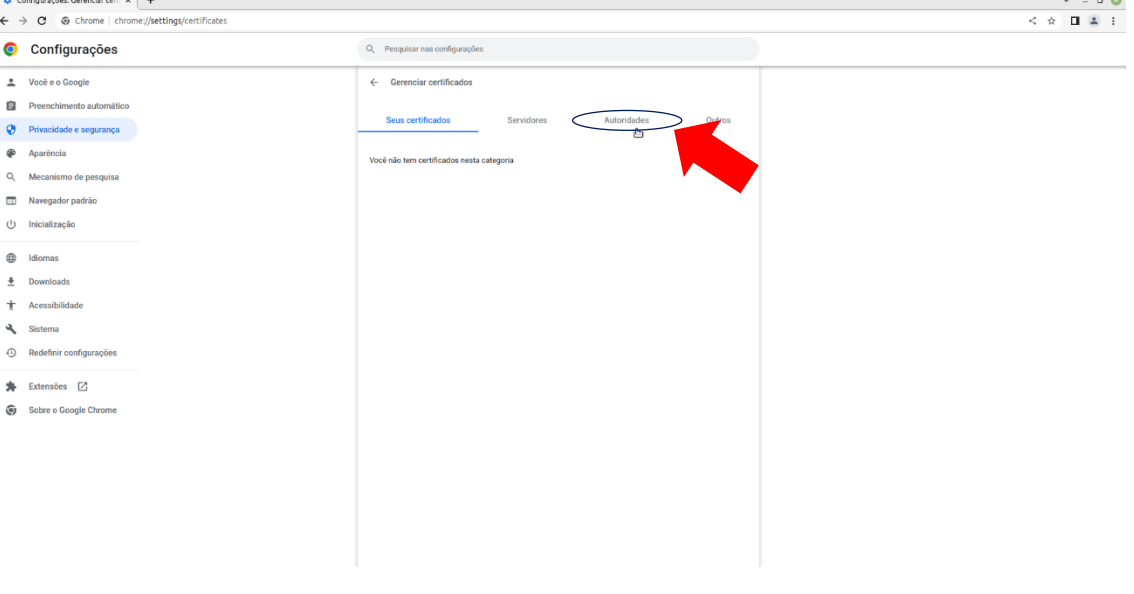

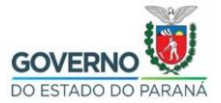

### **Passo 9:** Clique em "**Importar**".

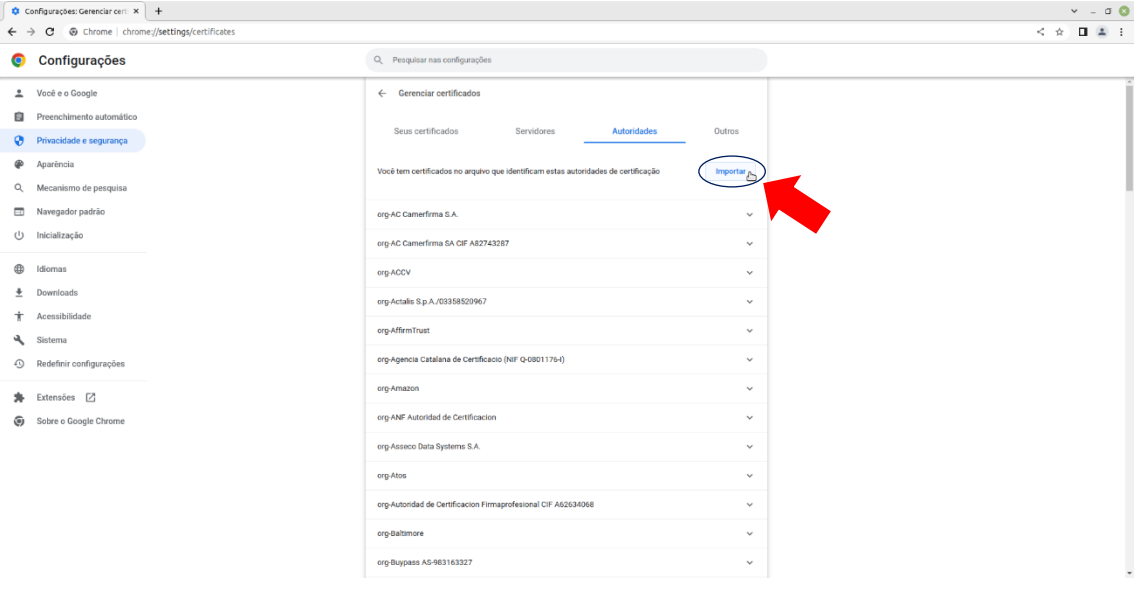

**Passo 10:** Selecione o arquivo **certificado\_filtroweb.seed.crt** e depois clique em "**Abrir**". (Caso esta configuração não tenha sido alterada, por padrão os navegadores salvam os arquivos baixados na pasta **Downloads**.) $\sim$   $\sim$  0

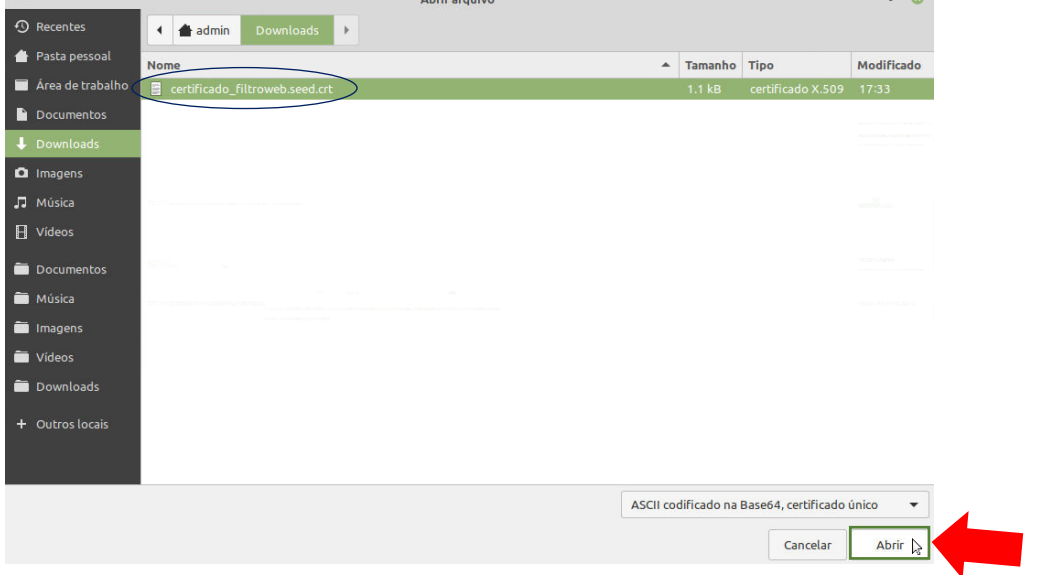

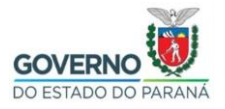

**Passo 11:** Selecione a opção "**Confiar neste certificado para a identificação de websites**" e depois clique em "**OK**".

#### Autoridade de certificação

O certificado "filtroweb.seed.parana" representa uma Autoridade de certificação

Configurações de confiança

M Confiar neste certificado para a identificação de websites.

Confiar neste certificado para identificar usuários de e-mail п

Confiar neste certificado para a identificação de criadores do software п

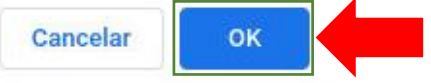

Passo 12: Feche o navegador Google Chrome e abra novamente para garantir que o certificado funcione corretamente.